第 **4** 章

# 工程管理

本章針對 GX Works2 的工程管理做說明。

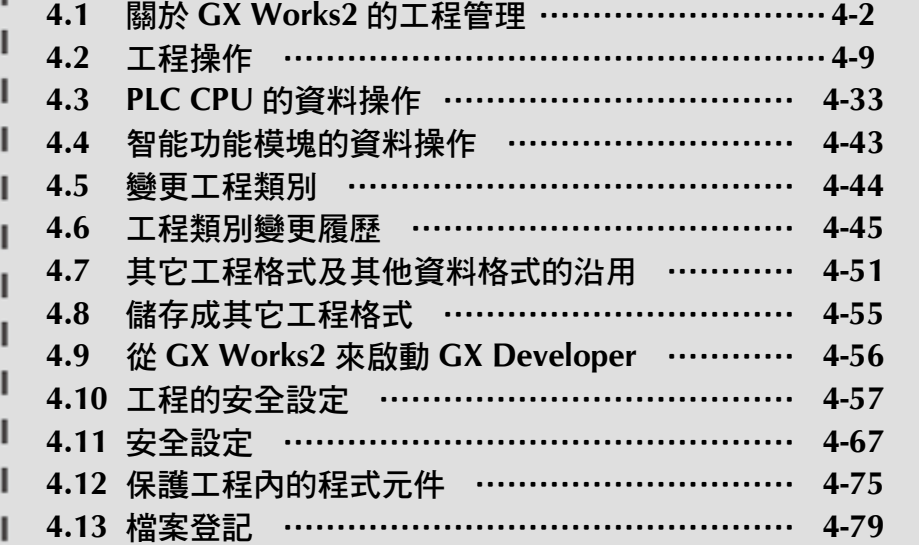

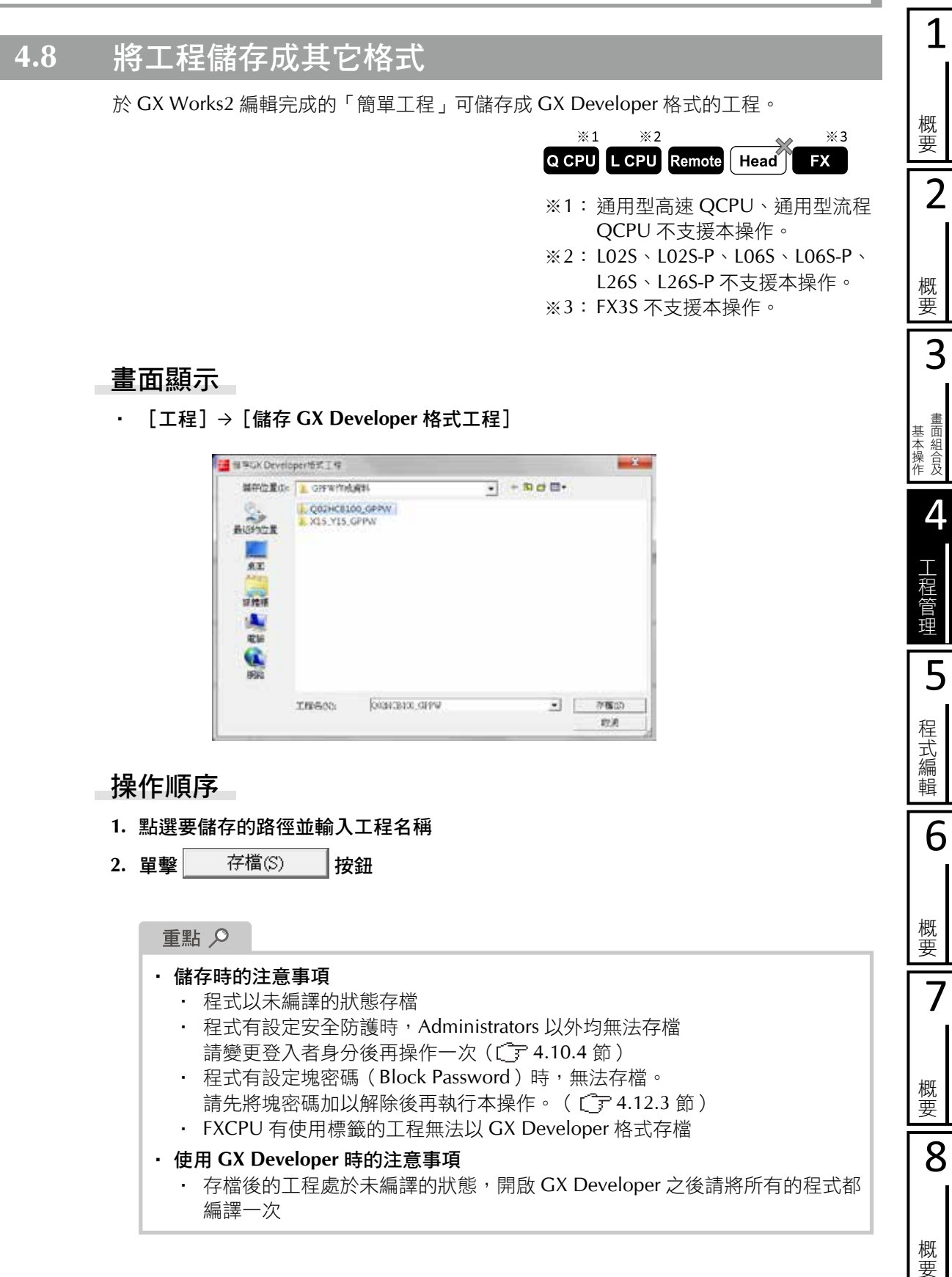

#### **4.10.1** 工程安全性的設定 **/** 解除

對開啟的工程執行安全性設定及解除的操作。

#### 工程安全性的設定

工程安全性一旦被設定後,下一次開啟工程時即會要求使用者的認證。

### 畫面顯示

‧ [工程]→[安全性]→[使用者管理]

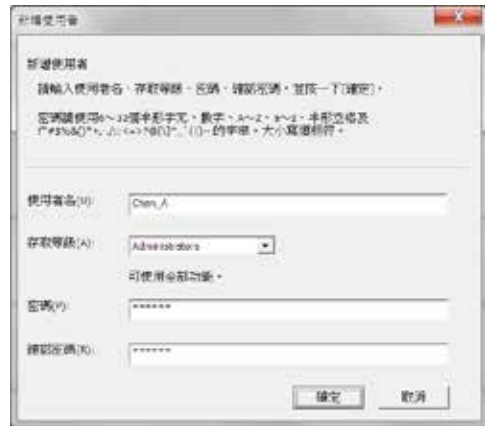

## 操作順序

 **1.** 畫面的設定項目

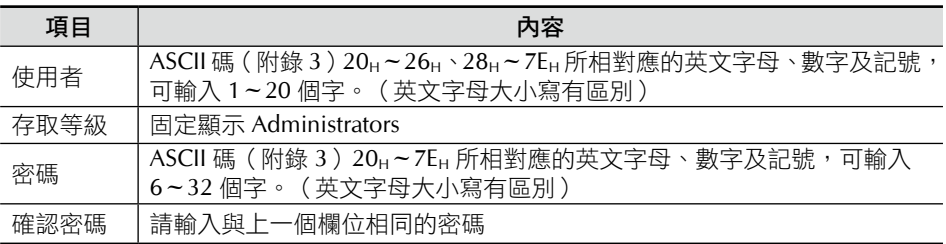

2. 單擊 確定 | 按鈕完成安全性的設定

#### 重點 Q

・ 工程安全性被設定後,該工程即處於該使用者的登入狀態。目前登入的使用者 資訊會顯示在狀態列上面。( **3.2.6** 節)

‧ 忘記密碼時

登入時忘記密碼的話,就無法登入工程。如果是存取層級 Developer (Level3) 以下的層級忘記密碼時,請 Administrators 登入工程,之後再重新設定密碼。

■■ 解除工程安全性的設定

將登入使用者全部刪除後,工程即回到未設定安全性的狀態。

■ 新增使用者

新增安全性工程的使用者,新增的設定層級不可高於目前登入者的層級。

操作順序

1. 於使用者管理畫面單擊 新增(A)... | 按鈕 顯示新增使用者畫面

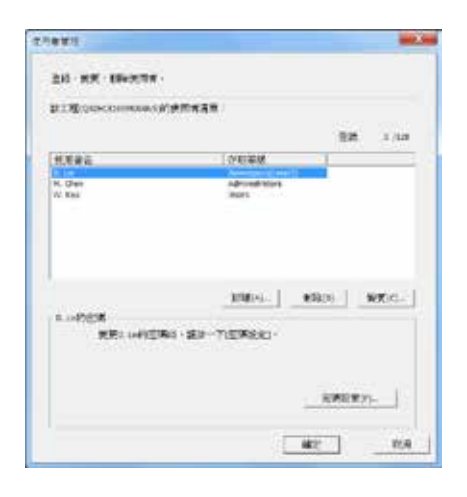

#### **2.** 畫面的設定項目

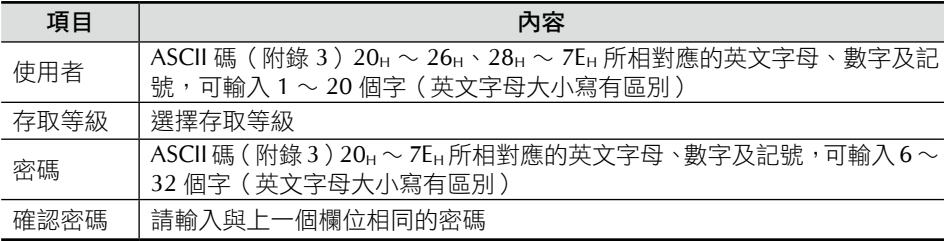

#### 3. 單擊 確定 按鈕

完成新增使用者的設定,使用者管理畫面顯示新增的使用者。

#### ■ 變更使用者資訊

變更使用者的名稱及存取層級,目前登入者不可變更本身的存取層級,也不可變更高 於本身層級使用者的存取層級。

## 操作順序

- 1. 於使用者管理畫面單擊 變更(C)... | 按鈕 顯示變更使用者資訊畫面
- **2.** 畫面的設定項目 設定項目請參考 4.10.1 節
- 3. 單擊 確定 按鈕

完成使用者資訊的變更

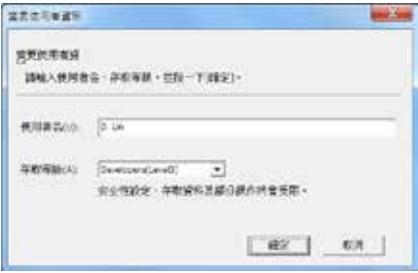